# *Multi-Operational Apparatus for Reaction Time (MOART) User Instructions*

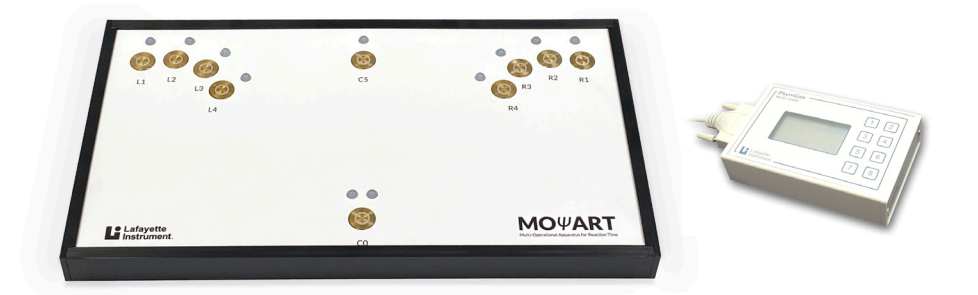

*with Optional PsymCon Interface*

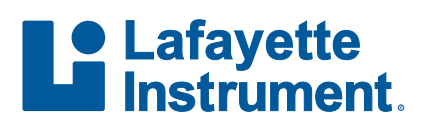

3700 Sagamore Parkway North Lafayette, IN 47904 USA Tel: (765) 423-1505

info@lafayetteinstrument.com www.lafayetteinstrument.com

## *Table of Contents*

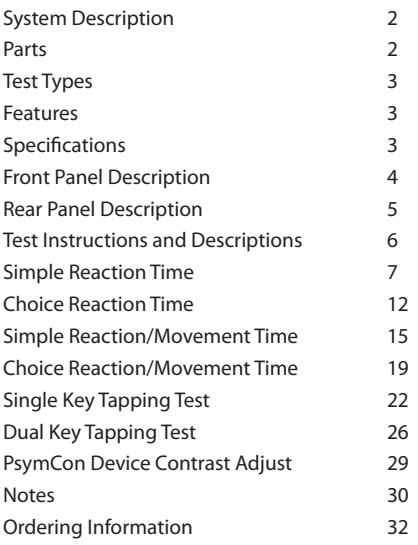

## *System Description*

The Multi-Operational Apparatus for Reaction Time (MOΨART) is an integrated, versatile device used for the study of cognitive processing. It can perform a wide range of tests including reaction time, choice reaction time, reaction/movement time, and tapping tests. The MOΨART features state-of-the-art touch sensitive keypads for ultra-accurate reaction times with no key travel errors. It also uses tri-color stimulus lights and dual tone generation, giving it a high degree of versatility in stimulus presentation. Combined with the PsymCon control panel, it can provide six highly adaptable tests that will find use in any motor behavior laboratory.

This manual describes the MOΨART panel when used as a stand-alone device only. A second set of instructions will be issued with the software release describing the use of the MOΨART with the computer interface.

## *Parts*

- • MOΨART panel: Main panel for the system
- • 10V DC power supply with power cord
- • Optional PsymCon Interface: Button and display panel for the main panel
- 25' conductor cable.

## *Test Types*

When used in a stand-alone mode, the MOΨART can run six different types of reaction time tests. The test types are:

- • Simple Reaction Time
- • Choice Reaction Time
- • Simple Reaction/Movement Time
- • Choice Reaction/Movement Time
- • Single Key Tapping Test
- • Dual Key Tapping Test

Custom experiments will be available through the computer software. The user will be able to design an experiment based on the system parameters. The computer also allows the running of two independent experiment schedules simultaneously.

### *Features*

- • Touch sensitive keypads
- • Ergonomic placements for the touch keys
- • Custom key layouts available
- • Configurable keys for press or release responses
- • Dual zone keys for precision hit detection
- • Red, green or orange colored stimulus lights
- • Dual tone stimulus with user controlled volume
- • Configurable experiment parameters
- • User set random stimulus weighting
- • Random cue delay times
- • Go/No Go choice reaction experiments
- • Headphone and audio input options
- • Trigger and event mark outputs

## *Specifications*

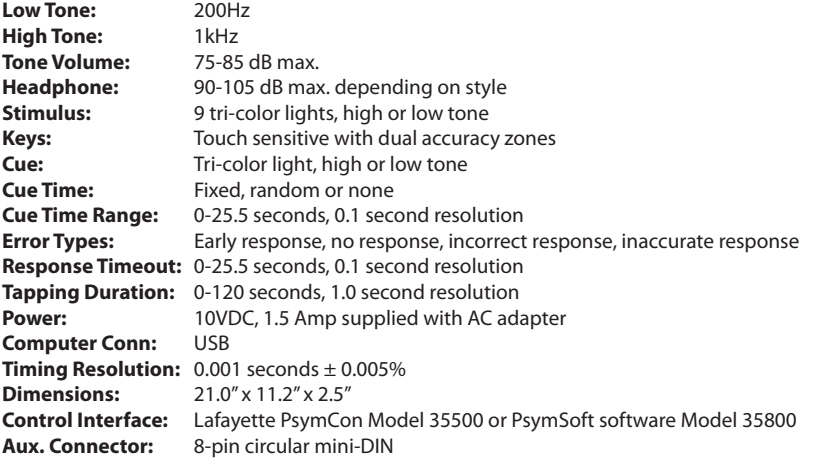

## *Front Panel Description*

The MOΨART front panel uses an ergonomic design for the button layout. The design is based on established normal distances for tapping tests and published standards for reaction time experiments. Each key site features a dual zone touch sensitive keypad. The inner and outer zone of each key can be monitored separately allowing the accuracy of responses to be monitored. Each key site also features a tri-color LED stimulus light. The light can be set for red, green or orange stimulus (orange available through computer control only). The main key site at the bottom of the panel (C0) uses two separate lights, which allows greater flexibility when presenting stimuli. Each key site is labeled on the panel. These labels are referenced in both the control hardware and software to set up the various experiments.

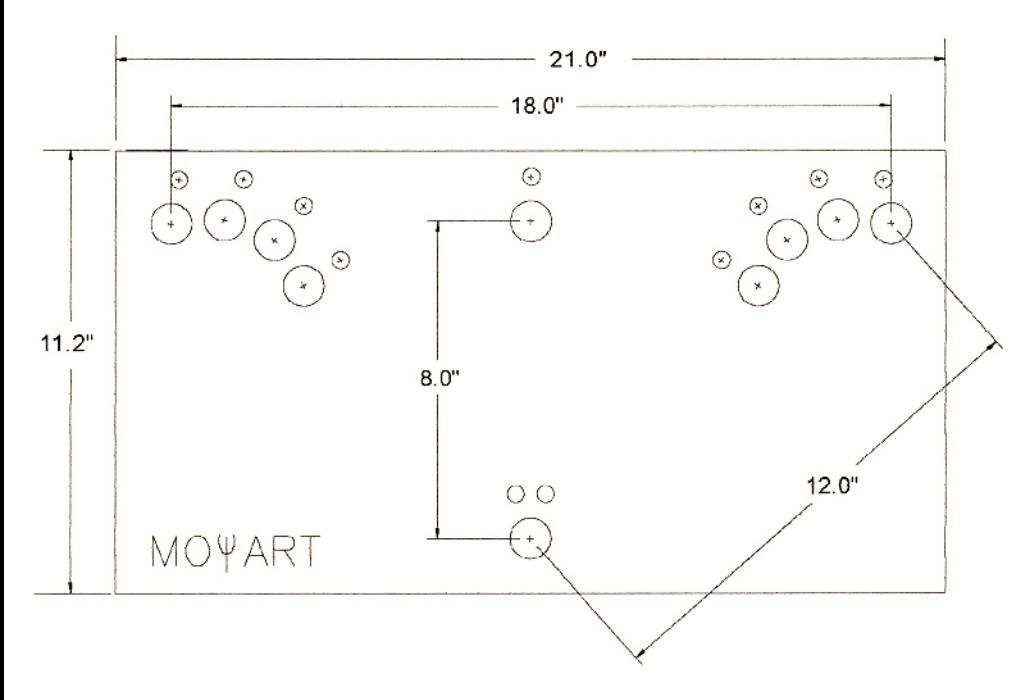

**Note: Static Discharge Information:** The metallic keys and connectors on the MOΨART are susceptible to static discharge. If a user or subject "shocks" one of the buttons or headphone connectors, errant operation may occur. This may include the LCD screen on the control going blank or tests that will not run correctly. Static discharges will not permanently damage panel and normal operation can be restored by turning the power off and restarting the panel. For best operation, always plug in headphones before starting the panel and avoid building up static charge before using MOΨART.

## *Rear Panel Description*

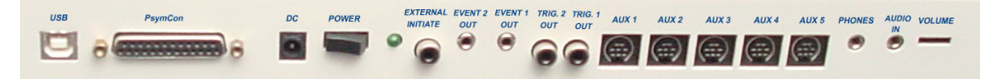

The rear panel provides all of the external connections for the MOΨART. The following is the connector description for the panel, starting from the left side of the panel (when facing the back).

#### *USB connector*

Used to connect the panel to the computer for software control. Plugging in the USB connector disables the PsymCon control module.

#### *PsymCon connector*

Used to connect the manual control module (PsymCon) to the MOΨART. The 25 pin connecting cable is included with the system.

#### *DC Power Inlet*

The 10V-power supply plugs into this connector.

#### *Power Switch*

Turns the panel ON and OFF.

#### *Power Indicator*

Illuminates when power is applied.

#### *External Initiate (RCA style connector)*

A switch closure on this input starts a test. This input can be used to remotely initiate tests or allow a second piece of equipment to control the initiate function.

#### *Event Out 2 (3.5mm phono style connector)*

Event marker output for schedule 2. The output is normally at a 5V level. The event mark pulls the output to 0V for 20, 40, or 60 milliseconds depending on the event type:

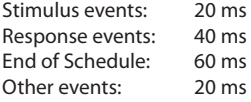

When used in stand alone operation, schedule 2 is not implemented and this event marker is not used. When used with the computer software, a mark can be assigned to any event in the schedule 2 experiment.

#### *Event Out 1 (3.5mm phono style connector)*

Event marker output for schedule 1. The output is normally at a 5V level. The event mark pulls the output to 0V for 20, 40, or 60 milliseconds depending on the event type:

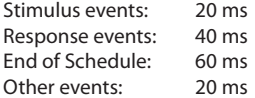

When used in stand alone operation, the cue, stimulus, response (correct, errors, and taps) and the End of Schedule automatically cause event marks. When used with the computer software, a event mark can be assigned to any event in the schedule 1 experiment.

### *Trigger Out 2 (RCA style connector)*

Trigger output for schedule 2. The trigger is used to send timing signals to other equipment. The trigger line is normally at a 5V level. The trigger drives the output to 0V for 60 ms. In stand alone operation, schedule 2 is not implemented and this trigger output is not used. When used with the computer software, a trigger can be assigned to any event in the schedule 2 experiment.

### *Trigger Out 1 (RCA style connector)*

Trigger output for schedule 1. The trigger is used to send timing signals to other equipment. The trigger line is normally at a 5V level. The trigger drives the output to 0V for 60 ms. When the panel is used in stand alone operation, the end of schedule automatically causes a trigger. This end of schedule trigger is fixed. It cannot be turned off and no other triggers can be implemented. When used with the computer software, a trigger can be assigned to any event in the schedule 1 experiment.

### *Auxiliary 5 through Auxiliary 1 (8 pin mini-DIN style connector)*

Connectors for Auxiliary keys or lights. These ports allow peripheral devices to be connected to the MOΨART panel. When used with the PsymCon control module, auxiliary ports are limited or unavailable for certain test types, as documented in the test type descriptions. Computer operation allows the use of all auxiliary ports. Auxiliary devices may include, but are not limited to:

- touch keys
- stimulus lights
- • remote response buttons
- • switch mats
- • foot switches
- photobeam switches
- \* Custom devices can be made to interface to the auxiliary ports.

### *Headphone Jack (3.5mm stereo jack)*

Connector for headphones. The headphones can be used to listen to the tone or the external audio input signal. Plugging in the headphones automatically disables the internal speaker.

### *Audio In (3.5mm stereo jack)*

Allows an external audio signal to be input into the panel. The audio signal overrides the tone settings for an experiment. Any cue or stimulus setting that uses high or low tone will activate the external audio instead.

### *Volume control*

Controls the volume of the tone. The volume adjust controls the tone whether it is routed to the headphones or to the internal speaker. The volume has no control of the external audio signal on the "Audio In" jack. This volume must be controlled by the external audio source.

## *Test Instructions and Descriptions*

### *Connections*

To start the MOΨART, connect the 10V-power supply from an available wall outlet to the power connector on the rear panel. Connect the PsymCon keypad to the MOΨART rear panel using the 25-pin cable that accompanies the PsymCon keypad. After all of the connections are made, the MOΨART panel can be powered on by flipping the switch on the rear panel. The PsymCon panel must be connected before turning the power on, otherwise it will not startup correctly. The power indicator LED on the rear panel should illuminate upon applying power.

#### *Menu Operation*

Following are the descriptions for each of the six test types. The test type to be run is selected from the Main Menu screen. Each selection leads to a menu sequence for that test type. The menus set all of the options for the desired test type. In screens where a selection is required, advancement is not allowed until a selection is made. Other test parameters are optional and can be skipped during the setup and excluded from the experiment.

All Menu screens are actuated by pressing the button corresponding to the desired menu choice.

## *Simple Reaction Time*

A single stimulus is presented. The subject responds to the stimulus as quickly as possible with no conditions or choices.

**Variations:** Simple Reaction, GO/NO GO Test

**GO/NO GO:** A choice of two or more stimuli is presented. If the "GO" stimulus is presented, the subject responds as quickly as possible. If a "NO GO" stimulus is presented, the subject does not respond.

#### **Test Restrictions**

- 1. The Response Key is restricted to C0.
- 2. The Stimulus is restricted to the C0 lights or tone.
- 3. The Cue stimulus is restricted to the C5 lights or tone.

#### *1. Press button 3 from the Main Menu.*

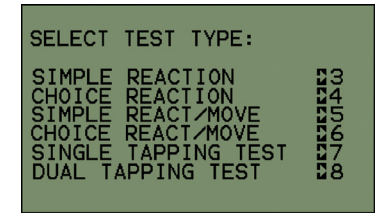

#### *2. Select Stimulus Screen*

Allows the user to set the "GO" stimulus (the stimulus that will be responded to) for the test. The stimulus can be a combination of the choices (e.g. red light with low tone). The exception is that the high tone and low tone cannot both be selected. The menu will not advance beyond this screen until a choice has been made.

#### **Menu Controls**

Button 1:

Button 2:

Button 3: Select Red Light as "GO" Stimulus (RED LIGHT)

Button 4: Select Green Light as "GO" Stimulus (GREEN LIGHT)

Button 5: Select High Tone as "GO" Stimulus (HIGH TONE)

Button 6: Select Low Tone as "GO" Stimulus (LOW TONE)

Button 7: Return to Previous Menu Screen (BACK) Button 8: Proceed to Next Menu Screen (NEXT)

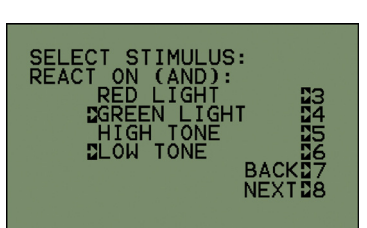

*Note: Green light and low tone are selected as an example.*

#### *3. "Do Not React On" Screen*

Allows the user to set the "NO GO" stimulus (the stimulus that will not be responded to) for the test. This listing takes up two different menu screens. Any combination of stimuli may be used, but the "GO" stimulus cannot be selected as a "NO GO". This screen also determines the number of different stimulus possibilities that will be used during the test. If a simple reaction time experiment is desired, this selection may be skipped with no selection being made. To get back to the Stimulus Select Screen from this screen, the menu must be advanced to the "Stimulus Odds" screen and then returned back to the stimulus screen by pressing the "BACK" button.

#### **Menu Controls**

Button 1:

- Button 2: Select Red Light as "NO GO" Stimulus (RED LIGHT)
- Button 3: Select Green Light as "NO GO" Stimulus (GREEN LIGHT)
- Button 4: Select Both Red and Green Lights as "NO GO" Stimulus (BOTH LIGHTS)
- Button 5: Select High Tone as "NO GO" Stimulus (HIGH TONE)
- Button 6: Select Low Tone as "NO GO" Stimulus (LOW TONE)
- Button 7: Select Red Light with High Tone as "NO GO" Stimulus (RED W/TONE H)
- Button 8: Proceed to Next Screen for More Options ((MORE))

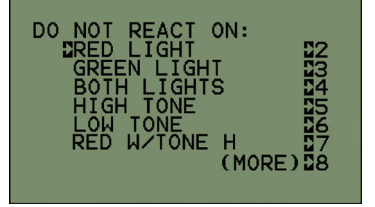

*Note: Red light is selected as an example.*

Button 1:

- Button 2: Select Red Light with Low Tone as "NO GO" Stimulus (RED W/TONE L)
- Button 3: Select Green Light with High Tone as "NO GO" Stimulus (GREEN W/TONE H)
- Button 4: Select Green Light with Low Tone as "NO GO" Stimulus (GREEN W/TONE L)
- Button 5: Select Red and Green Lights with High Tone as "NO GO" Stimulus (BOTH W/TONE H)
- Button 6: Select Red and Green Lights with Low Tone as "NO GO" Stimulus (BOTH W/TONE L)
- Button 7: Return to Previous Menu Screen (BACK)
- Button 8: Proceed to Next Menu Screen (NEXT)

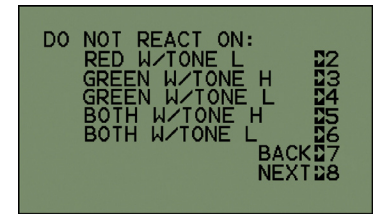

#### *4. Stimulus Odds Screen*

Calculates the odds of presenting a "GO" stimulus. The odds are calculated based on the total number of possible stimuli as selected from the "GO" and "NO GO" settings. For example, if three "NO GO" stimuli are selected, the odds of a "GO" stimulus will be 1 in 4 or 25%. If no "NO GO" stimuli are selected, the odds will always be 100%. The odds for presenting a "GO" stimulus can be adjusted using this menu screen. The random stimulus selector will be weighted according to the setting on this screen.

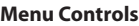

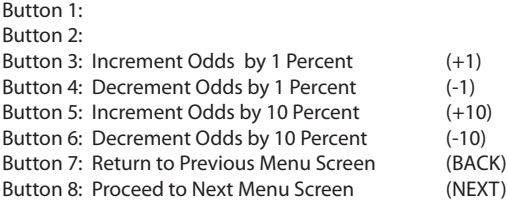

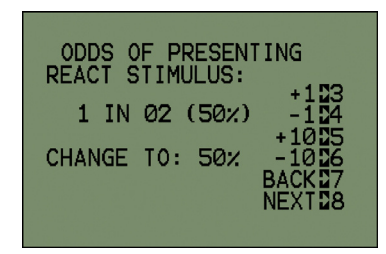

*Note: The odds above are displayed as an example.*

#### *5. Reaction Button Setup Screen*

The touch keys on the panel can be configured as "Press to Respond" or "Release to Respond" using the menu choice in this screen. The response key is always C0 when running Simple Reaction Time experiments. With "Press to Respond", the user starts with their finger off of the key and presses the key upon stimulus presentation. With "Release to Respond" the subject starts with their finger on the key and lifts it upon the presentation of the stimulus. The "Release to Respond" typically gives a more accurate reaction time as it does not have a movement component integrated into the result as does the "Press to Respond" protocol.

> (BACK) (NEXT)

#### **Menu Controls**

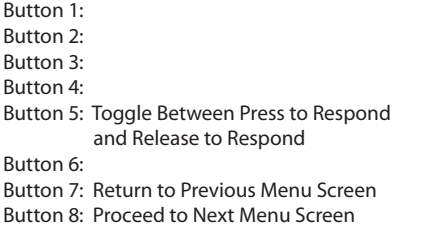

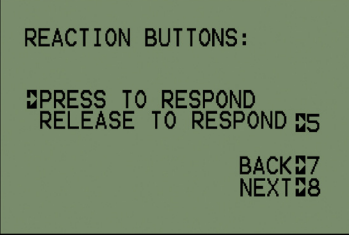

*Note: Press to respond is selected as an example.*

#### *6. Select Cue Screen*

Allows the user to select the cue stimulus for the test. The cue is always the C5 lights and/or tone when running Simple Reaction Time experiments. Only one light may be selected as a cue although it may be paired with a tone. If the tone is used as a stimulus for the test, it may not be selected as a cue. This screen may be skipped with no selection being made if no cue is desired.

#### **Menu Controls**

#### Button 1:

- Button 2: Select Red Light as Cue Stimulus (RED LIGHT)
- Button 3: Select Orange Light as Cue Stimulus (ORANGE LIGHT)
- Button 4: Select Green Light as Cue Stimulus (GREEN LIGHT)
- Button 5: Select High Tone as Cue Stimulus (HIGH TONE)
- Button 6: Select Low Tone as Cue Stimulus (LOW TONE)
- Button 7: Return to Previous Menu Screen (BACK)
- Button 8: Proceed to Next Menu Screen (NEXT)

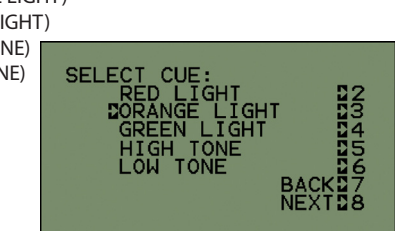

*Note: Orange light is selected as an example.*

#### *7. Cue Delay Select Screen*

Allows the user to set the cue delay for the test. The resolution for the cue delay is 0.1 seconds with a maximum setting of 25.5 seconds. The random cue setting can also be enabled. The random time will fall between ½ times and 2 times the setting on the screen. The maximum and minimum limits of the random cue period are displayed at the bottom of the screen for reference.

#### **Menu Controls**

Button 1: Increment Cue Delay by 0.1 (+0.1) Button 2: Decrement Cue Delay by 0.1 (-0.1) Button 3: Increment Cue Delay by 1 (+1) Button 4: Decrement Cue Delay by 1 (-1) Button 5: Increment Cue Delay by 10 (+10) Button 6: Decrement Cue Delay by 10 (-10) Button 7: Toggle Random Delay ON/OFF (RANDOM) Button 8: Proceed to Next Menu Screen (NEXT)

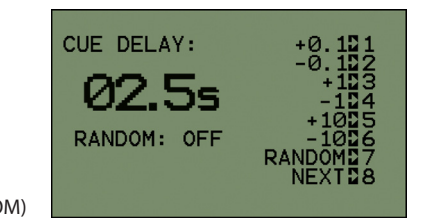

*Note: 2.5 seconds is selected as an example.*

#### *8. Trial Timeout Selection Screen*

Allows the user to set the trial timeout time. If no response is made within the time selected, an error is indicated for the trial. The time is selectable from 0.1 to 25.5 seconds in 0.1-second increments. The timeout setting defaults to 3.0 seconds on startup.

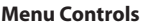

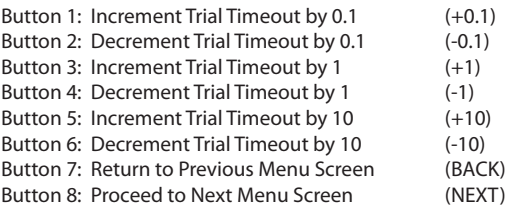

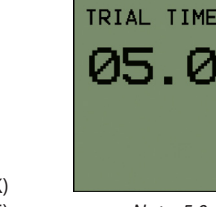

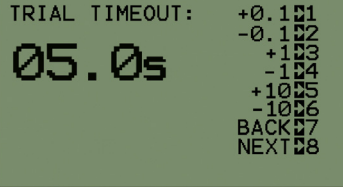

*Note: 5.0 seconds is selected as an example.*

#### *9. Test Screen*

Summarizes the test as setup from the menus and displays the trial results. The first two lines of the screen indicate the stimulus and cue parameters selected for the trial. These settings will update on the onset of each trial if random parameters are being used. The stimulus line will also indicate if a "GO" or "NO GO" stimulus is being presented.

#### *10. Trial Results*

After the trial, the "RT" line will show the results of the trial in seconds and the "MSG" line will indicate a successful trial or an error. If an error occurs, the "MSG" line will specify the error and the "EADR" will indicate the errant key, if applicable. The "ET" line indicates the time when the error occurred.

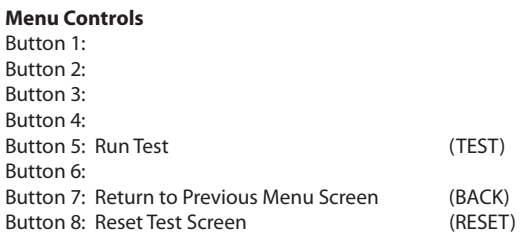

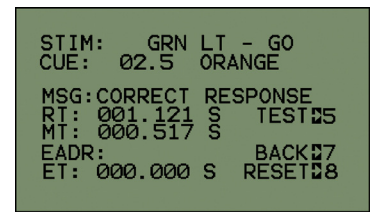

*Note: The results above are being used as an example.*

#### *11. How to Start a Trial*

Trials are executed by pressing button 5 while in the Test Screen. If random parameters are used for the trial, they will update on the onset of each trial. Trial results can be reset or a trial can be interrupted by pressing the RESET button (8). Interrupted trials will not return any results.

#### **Possible Response Errors**

When running Simple Reaction Time tests, three different response errors are possible:

- **a. Incorrect Response:** Response was made when a "NO GO" stimulus was presented.
- **b. Timeout:** No response was made when a "GO" stimulus was presented.
- **c. Early Response:** Response was made during the cue delay.

**Note:** Error types and locations are displayed on the Test Screen. Only errors on button C0 are recorded. All other buttons are ignored for this test type.

## *Choice Reaction Time*

The subject has fingers over multiple keys. A stimulus tone or light turns on over one of the keys. The subject responds by pressing or releasing the corresponding key as quickly as possible.

### *Test Restrictions*

- 1. The C5 lights can not be used as a stimulus.
- 2. Aux. 1 and 2 are the only Aux. channels that can be selected.
- 3. The cue stimulus is restricted to the C5 lights or tone.
- 4. The response to a tone stimulus is C0.
- *1. Press button 4 from the Main Menu.*

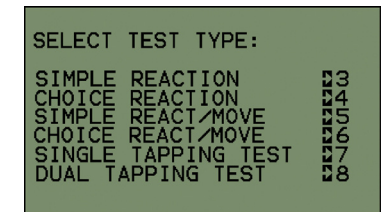

#### *2. Stimulus Select Screen*

Allows the user to select the stimuli to be used in the test. The stimuli are referenced to the key site locations on the panel. A select cursor is shown at the bottom of the screen to indicate which column is active for selection. Tone may be used as a selection, but high and low tone cannot both be selected. The tone response will always be on key C0. Only keys that are included in the test will be monitored during a trial. Keys that are not included in the test are ignored and will not indicate an error or correct response if pressed. The actual stimulus presented is chosen at random from the list of all stimuli included in the experiment.

#### **Menu Controls**

- Button 1: Toggle Between Columns for Selection (SELECT) Button 2: Select L1 and/or R1 Site(s) as Stimulus (L1 R1) Button 3: Select L2 and/or R2 Site(s) as Stimulus (L2 R2)
- Button 4: Select L3 and/or R3 Site(s) as Stimulus (L3 R3)
- Button 5: Select L4 and/or R4 Site(s) as Stimulus (L4 R4)
- Button 6: Select to Use Auxiliary Keys or Lights

 Through the Aux 1 and/or Aux 2 Port(s) (AUX1 AUX2) Button 7: Select High or Low Tone as Stimulus (HIGH LOW)

Button 8: Proceed to the Next Menu Screen (NEXT)

#### *3. Select Stimulus Color Screen*

Designates if red or green lights will be used as stimuli for the test.

#### **Menu Controls**

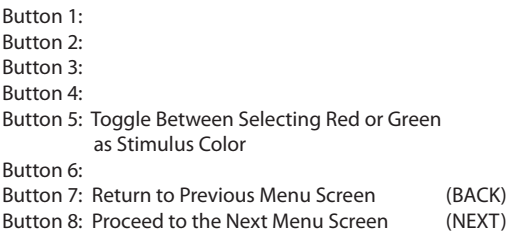

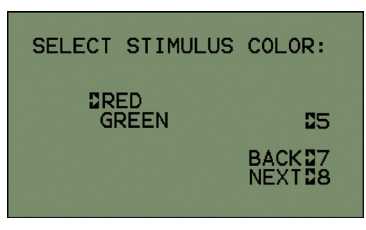

*Note: Red is selected as an example.*

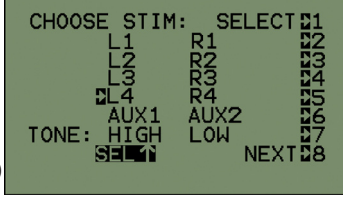

*Note: L4 is selected as an example.*

#### *4. Reaction Button Setup Screen*

The touch keys on the panel can be configured as "Press to Respond" or "Release to Respond" using the menu choice in this screen. With "Press to Respond", the user starts with their finger off of the key and presses the key upon stimulus presentation. With "Release to Respond", the subject starts with their finger on the key and lifts it upon the presentation of the stimulus. The "Release to Respond" typically gives a more accurate reaction time as it does not have a movement component integrated into the result as does the "Press to Respond" protocol. If "Release to Respond" protocol is used, the subject must have fingers on all of the selected keys before the test is initiated. Failure to do so will result in "Early Response" errors.

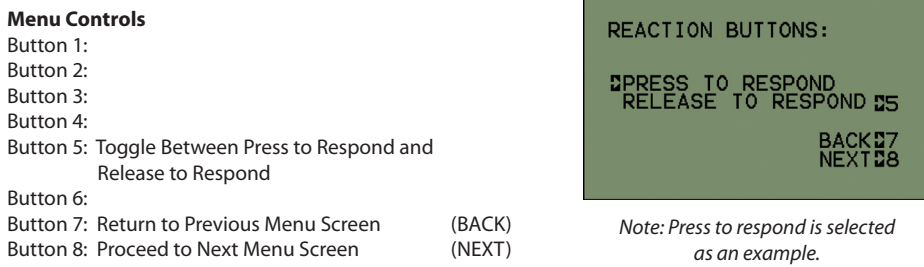

#### *5. Select Cue Screen*

Allows the user to select the cue stimulus for the test. The cue is always the C5 lights and/or tone when running Choice Reaction Time experiments. Only one light may be selected as a cue although it may be paired with a tone. If the tone is used as a stimulus for the test, it may not be selected as a cue. This screen may be skipped with no selection being made if no cue is desired.

#### **Menu Controls**

Button 1:

- Button 2: Select Red Light as Cue Stimulus (RED LIGHT)
- Button 3: Select Orange Light as Cue Stimulus (ORANGE LIGHT)
- Button 4: Select Green Light as Cue Stimulus (GREEN LIGHT)
- Button 5: Select High Tone as Cue Stimulus (HIGH TONE)
- Button 6: Select Low Tone as Cue Stimulus (LOW TONE)
- Button 7: Return to Previous Menu Screen (BACK)

Button 8: Proceed to Next Menu Screen (NEXT)

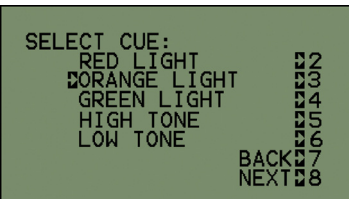

*Note: Orange light is selected as an example.*

#### *6. Cue Delay Select Screen*

Allows the user to set the cue delay for the test. The resolution for the cue delay is 0.1 seconds with a maximum setting of 25.5 seconds. The random cue setting can also be enabled. The random time will fall between ½ times and 2 times the setting on the screen. The maximum and minimum limits of the random cue period are displayed at the bottom of the screen for reference.

#### **Menu Controls**

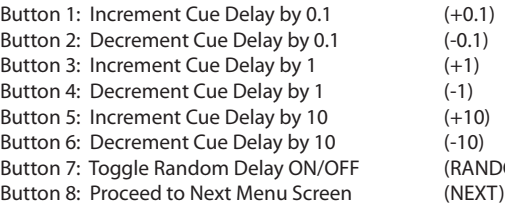

#### *7. Trial Timeout Selection Screen*

Allows the user to set the trial timeout time. If no response is made within the time selected, an error is indicated for the trial. The time is selectable from 0.1 to 25.5 seconds in 0.1-second increments. The timeout setting defaults to 3.0 seconds on startup.

(RANDOM)

#### **Menu Controls**

Button 1: Increment Trial Timeout by 0.1 (+0.1) Button 2: Decrement Trial Timeout by 0.1 (-0.1) Button 3: Increment Trial Timeout by 1 (+1) Button 4: Decrement Trial Timeout by 1 (-1) Button 5: Increment Trial Timeout by 10 (+10) Button 6: Decrement Trial Timeout by 10 (-10) Button 7: Return to Previous Menu Screen (BACK)

Button 8: Proceed to Next Menu Screen (NEXT)

#### *8. Test Screen*

Summarizes the test as setup from the menus and displays the trial results. The first two lines of the screen indicate the stimulus and cue parameters selected for the trial. These settings will update on the onset of each trial if random parameters are being used.

#### *9. Trial Results*

After the trial, the "RT" line will show the results of the trial in seconds and the "MSG" line will indicate a successful trial or an error. If an error occurs, the "MSG" line will specify the error and the "EADR" will indicate the errant key, if applicable. The "ET" line indicates the time when the error occurred. After an incorrect response, the subject can then make a correction and press the correct key. The corrected response will be shown on the "RT" line with the error information also being displayed as appropriate.

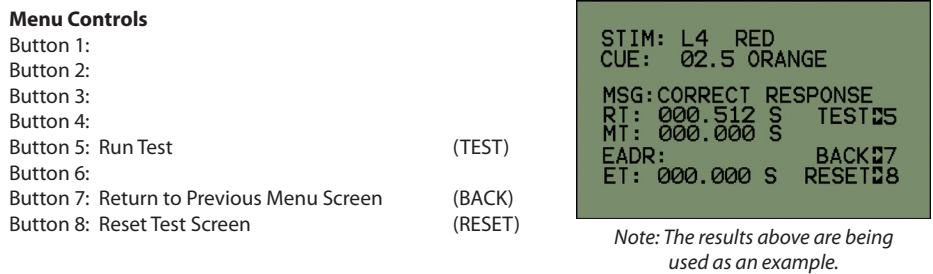

*Note: 2.5 seconds is selected as an example.*

NDOMD

CUE DELAY:

RANDOM: OFF

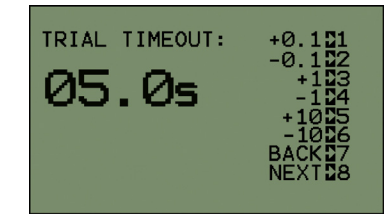

*Note: 5.0 seconds is selected as an example.*

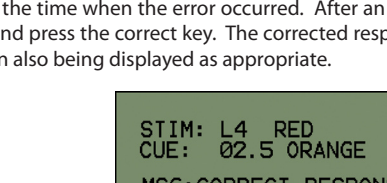

#### *10. How to Start a Trial*

Trials are executed by pressing button 5 while in the Test Screen. If random parameters are used for the trial, they will update on the onset of each trial. Trial results can be reset or a trial can be interrupted by pressing the "RESET" button (8). Interrupted trials will not return any results.

#### **Possible Response Errors**

When running Choice Reaction Time tests, three different response errors are possible:

- **a. Incorrect Response:** The wrong key was pressed in response to the stimulus.
- **b. Timeout:** No response was made in the time allotted by the "Timeout setting".
- **c. Early Response:** Response was made during the cue delay.

Note: Error types and locations are displayed on the Test Screen. Only errors on keys selected for the test are recorded. All other keys are ignored for this test.

## *Simple Reaction/Movement Time*

**Variations:** Simple Reaction/Movement, GO/NO GO Test

**Simple:** The subject rests their finger on the C0 key. After a stimulus is presented, the subject lifts their finger off of the C0 key and taps the C5 key as quickly as possible.

**GO/NO GO:** The subject rests their finger on the C0 key. If the "GO" stimulus is presented, the subject lifts their finger off of the C0 key and taps the C5 key as quickly as possible. If the "NO GO" stimulus is presented, the subject keeps their finger on the C0 key.

#### *Test Restrictions*

- 1. The cue stimulus is restricted to the C5 lights or tone.
- 2. The test stimulus is restricted to the C0 lights or tone.
- 3. The response keys are restricted to C0 and C5.

#### *1. Press button 5 from the Main Menu.*

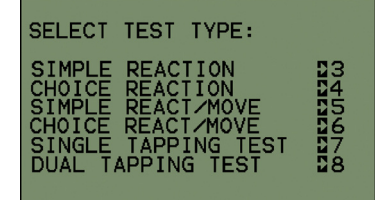

#### *2. Select Stimulus Screen*

Allows the user to set the "GO" stimulus (the stimulus that will be responded to) for the test. The stimulus can be a combination of the choices (e.g. red light with low tone). The exception is that the high tone and low tone cannot both be selected. The menu will not advance beyond this screen until a choice has been made.

#### **Menu Controls**

Button 1:

Button 2:

- Button 3: Select Red Light as "GO" Stimulus (RED LIGHT)
- Button 4: Select Green Light as "GO" Stimulus (GREEN LIGHT)

Button 5: Select High Tone as "GO" Stimulus (HIGH TONE)

- Button 6: Select Low Tone as "GO" Stimulus (LOW TONE)
- Button 7: Return to Previous Menu Screen (BACK)
- Button 8: Proceed to Next Menu Screen (NEXT)

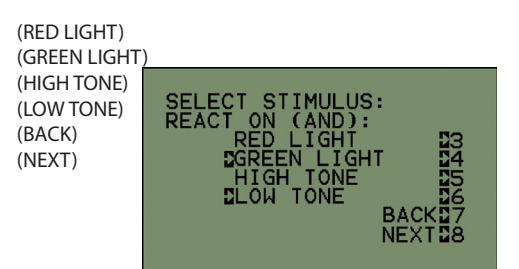

*Note: Green light and low tone are selected as an example.*

#### *3. "Do Not React On" Screen*

Allows the user to set the "NO GO" stimulus (the stimulus that will not be responded to) for the test. This listing takes up two different menu screens. Any combination of stimuli may be used, but the "GO" stimulus cannot be selected as a "NO GO". This screen also determines the number of different stimulus possibilities that will be used during the test. If a simple reaction time experiment is desired, this selection may be skipped with no selection being made. To get back to the Stimulus Select Screen from this screen, the menu must be advanced to the Stimulus Odds screen and then returned back to the stimulus screen by pressing the "BACK" button.

#### **Menu Controls**

Button 1:

- Button 2: Select Red Light as "NO GO" Stimulus (RED LIGHT)
- Button 3: Select Green Light as "NO GO" Stimulus (GREEN LIGHT)
- Button 4: Select Both Red and Green Lights as "NO GO" Stimulus (BOTH LIGHTS)
- Button 5: Select High Tone as "NO GO" Stimulus (HIGH TONE)
- Button 6: Select Low Tone as "NO GO" Stimulus (LOW TONE)
- Button 7: Select Red Light with High Tone as "NO GO" Stimulus (RED W/TONE H)
- Button 8: Proceed to Next Screen for More Options ((MORE))

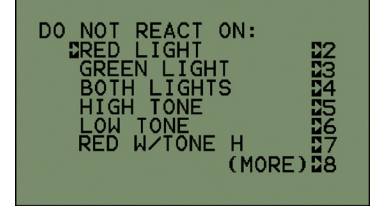

*Note: Red light is selected as an example.*

Button 1:

- Button 2: Select Red Light with Low Tone as "NO GO" Stimulus (RED W/TONE L)
- Button 3: Select Green Light with High Tone as "NO GO" Stimulus (GREEN W/TONE H)
- Button 4: Select Green Light with Low Tone as "NO GO" Stimulus (GREEN W/TONE L)
- Button 5: Select Red and Green Lights with High Tone as "NO GO" Stimulus (BOTH W/TONE H)
- Button 6: Select Red and Green Lights with Low Tone as "NO GO" Stimulus (BOTH W/TONE L)
- Button 7: Return to Previous Menu Screen (BACK)
- Button 8: Proceed to Next Menu Screen (NEXT)

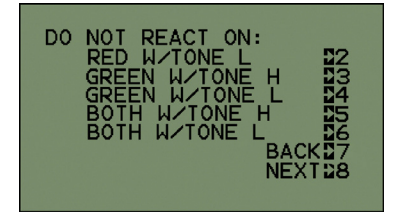

#### *4. Stimulus Odds Screen*

Calculates the odds of presenting a "GO" stimulus. The odds are calculated based on the total number of possible stimuli as selected from "GO" and "NO GO" settings. For example, if three "NO GO" stimuli are selected, the odds of a "GO" stimulus will be 1 in 4 or 25%. If no "NO GO" stimuli are selected, the odds will always be 100%. The odds for presenting a "GO" stimulus can be adjusted using this menu screen. The random stimulus selector will be weighted according to the setting in this screen.

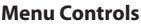

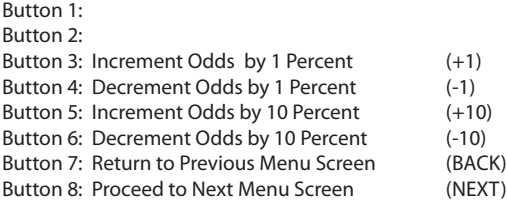

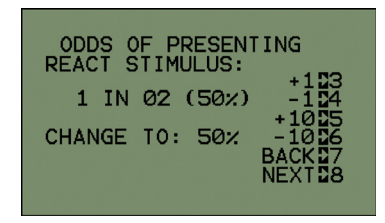

*Note: The odds above are displayed as an example.*

#### *5. Outer Button Setup Screen*

The response keys on the Reaction Panel feature dual response zones. This allows the accuracy of the response to be monitored if required. The Outer Button Setup Screen determines if the outer rim of the response key will be recorded as a correct response or as an accuracy error.

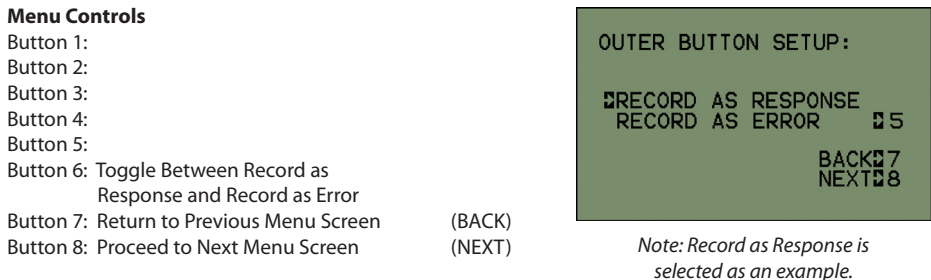

#### *6. Select Cue Screen*

Allows the user to select the cue stimulus for the test. The cue is always the C5 lights and/or tone when running Simple Reaction/Movement Time experiments. Only one light may be selected as a cue although it may be paired with a tone. If the tone is used as a stimulus for the test, it may not be selected as a cue. This screen may be skipped with no selection being made if no cue is desired.

#### **Menu Controls**

Button 1:

- Button 2: Select Red Light as Cue Stimulus (RED LIGHT)
- Button 3: Select Orange Light as Cue Stimulus (ORANGE LIGHT)
- Button 4: Select Green Light as Cue Stimulus (GREEN LIGHT)
- Button 5: Select High Tone as Cue Stimulus (HIGH TONE)
- Button 6: Select Low Tone as Cue Stimulus (LOW TONE)
- Button 7: Return to Previous Menu Screen (BACK)
- Button 8: Proceed to Next Menu Screen (NEXT)

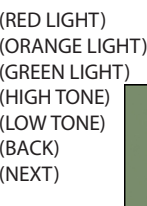

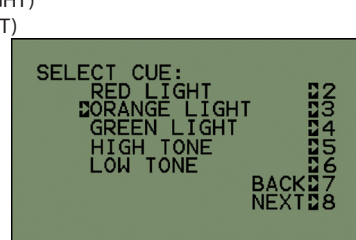

*Note: Orange light is selected as an example.*

### *7. Cue Delay Select Screen*

Allows the user to set the cue delay for the test. The resolution for the cue delay is 0.1 seconds with a maximum setting of 25.5 seconds. The random cue setting can also be enabled. The random time will fall between ½ times and 2 times the setting on the screen. The maximum and minimum limits of the random cue period are displayed at the bottom of the screen for reference.

#### **Menu Controls**

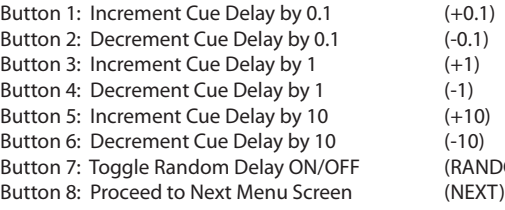

### *8. Trial Timeout Selection Screen*

Allows the user to set the trial timeout time. If no response is made within the time selected, an error is indicated for the trial. The time is selectable from 0.1 to 25.5 seconds in 0.1-second increments. The timeout setting defaults to 3.0 seconds on startup.

#### **Menu Controls**

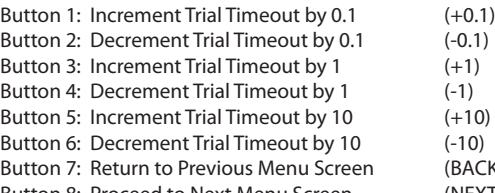

Button 8: Proceed to Next Menu Screen (NEXT)

### *9. Test Screen*

Summarizes the test as setup from the menus and displays the trial results. The first two lines of the screen indicate the stimulus and cue parameters selected for the trial. These settings will update on the onset of each trial if random parameters are being used for the trial. The stimulus line will also indicate if a "GO" or "NO GO" stimulus is being presented.

(BACK)

### *10. Trial Results*

After the test, the "RT" line will show the reaction time results of the trial in seconds and the "MT" line will show the movement time results. The "MSG" line will indicate a successful trial or an error. If an error occurs, the "MSG" line will specify the error and the "EADR" will indicate the errant key, if applicable. The "ET" line will indicate the time when the error occurred

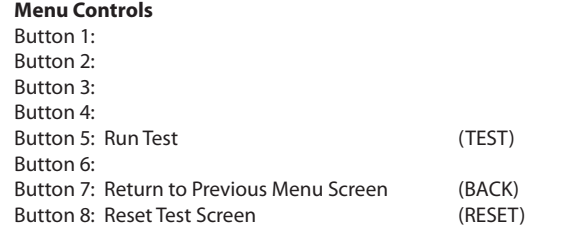

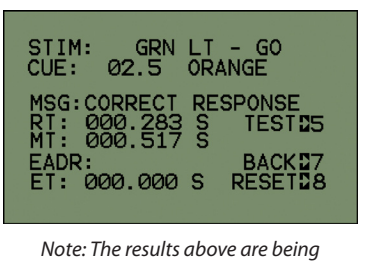

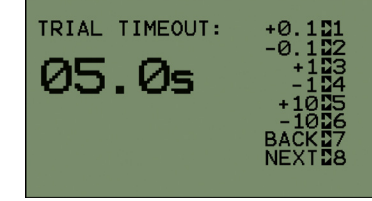

*Note: 5.0 seconds is selected as an example.*

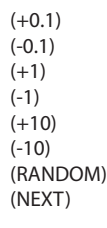

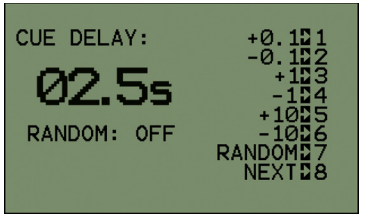

*Note: 2.5 seconds is selected as an example.*

#### *11. How to Start a Trial*

Trials are executed by pressing button 5 while in the Test Screen. If random parameters are used for the trial, they will update on the onset of each trial. Trial results can be reset or a trial can be interrupted by pressing the "RESET" button (8). Interrupted trials will not return any results.

#### **Possible Response Errors**

When running Simple Reaction/Movement Time tests, four different response errors are possible:

- **a. Incorrect Response:** Response was made when a "NO GO" stimulus was presented.
- **b. Timeout:** No response was made when a "GO" stimulus was presented.
- **c. Early Response:** Response was made during the cue delay.
- **d. Outer Rim Contact:** The outer rim was contacted during the response (if enabled).

Note: Error types and locations are displayed on the Test Screen. Only errors on button C0 and C5 are recorded. All other buttons are ignored for this test type.

## *Choice Reaction/Movement Time*

The subject starts on single key (C0). A stimulus is presented over one of eight lights. The subject releases the C0 key and moves to the key corresponding to the light as quickly as possible.

#### **Test Restrictions**

- 1. The cue stimulus is restricted to the C5 lights and tone.
- 2. The start key for reaction time is restricted to key C0.
- 3. The tone choice response is made on key C5.

#### *1. Press button 6 from the Main Menu.*

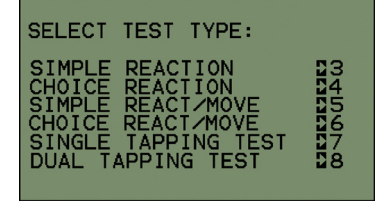

#### *2. Stimulus Select Screen*

Allows the user to select the stimuli to be used in the test. The stimuli are referenced to the key site locations on the panel. A select cursor is shown at the bottom of the screen to indicate which column is active for selection. Tone may be used as a selection, but high and low tone cannot both be selected. The tone response will always be on key C5. Only keys that are included in the test will be monitored during a test. Keys that are not included in the test are ignored and will not indicate an error or correct response if pressed. The actual stimulus presented is chosen at random from the list of all stimuli included in the experiment.

#### **Menu Controls**

Button 1: Toggle Between Columns for Selection (SELECT) Button 2: Select L1 and/or R1 Site(s) as Stimulus (L1 R1) Button 3: Select L2 and/or R2 Site(s) as Stimulus (L2 R2) Button 4: Select L3 and/or R3 Site(s) as Stimulus (L3 R3) Button 5: Select L4 and/or R4 Site(s) as Stimulus (L4 R4) Button 6: Select to Use Auxiliary Keys or Lights Through the Aux 1 and/or Aux 2 Port(s) (AUX1 AUX2) Button 7: Select High or Low Tone as Stimulus (HIGH LOW) Button 8: Proceed to the Next Menu Screen (NEXT) *Note: L4 is selected as an example.*

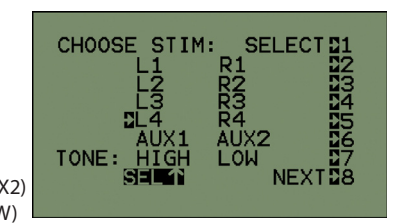

#### *3. Select Stimulus Color Screen*

Designates if red or green lights will be used as stimuli for the test.

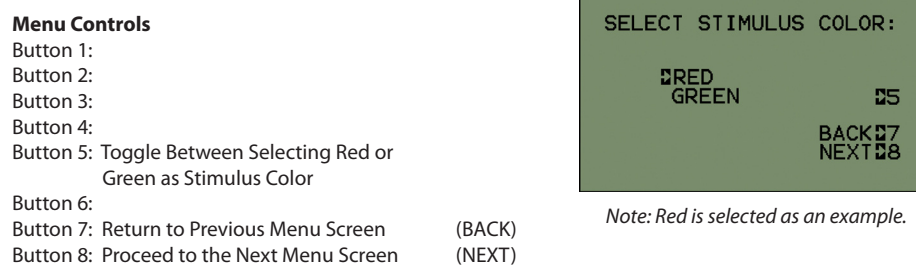

### *4. Outer Button Setup Screen*

The response buttons on the Reaction Panel feature dual response zones. This allows the accuracy of the response to be monitored if required. The Outer Button Setup Screen determines if the outer rim of the response key will be recorded as a correct response or as an accuracy error.

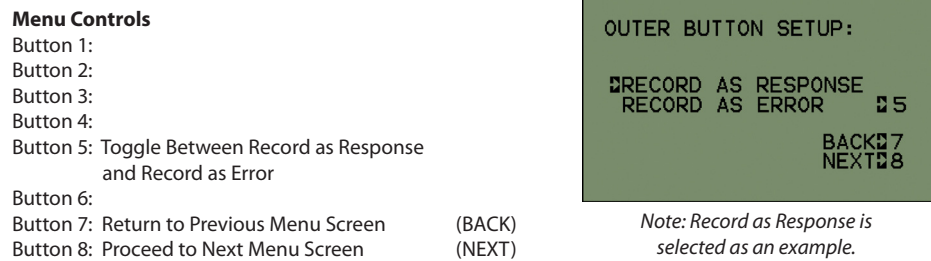

### *5. Select Cue Screen*

Allows the user to select the cue stimulus for the test. The cue is always light C5 and/or tone when running Choice Reaction/Movement Time experiments. Only one light may be selected as a cue although it may be paired with a tone. If the tone is used as a stimulus for the test, it may not be selected as a cue. This screen may be skipped with no selection being made if no cue is desired.

#### **Menu Controls**

#### Button 1:

- Button 2: Select Red Light as Cue Stimulus (RED LIGHT)
- Button 3: Select Orange Light as Cue Stimulus (ORANGE LIGHT)
- Button 4: Select Green Light as Cue Stimulus (GREEN LIGHT)
- Button 5: Select High Tone as Cue Stimulus (HIGH TONE)
- Button 6: Select Low Tone as Cue Stimulus (LOW TONE)
- Button 7: Return to Previous Menu Screen (BACK) Button 8: Proceed to Next Menu Screen (NEXT)

SELECT CUE:<br>RED LIGHT **CORANGE I**GHT GREEN LIGHT<br>HIGH TONE<br>LOW TONE

*Note: Orange light is selected as an example.*

#### *6. Cue Delay Select Screen*

Allows the user to set the cue delay for the test. The resolution for the cue delay is 0.1 seconds with a maximum setting of 25.5 seconds. The random cue setting can also be enabled. The random time will fall between ½ times and 2 times the setting on the screen. The maximum and minimum limits of the random cue period are displayed at the bottom of the screen for reference.

#### **Menu Controls**

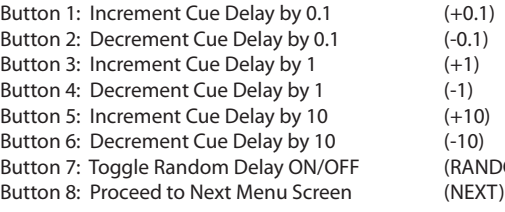

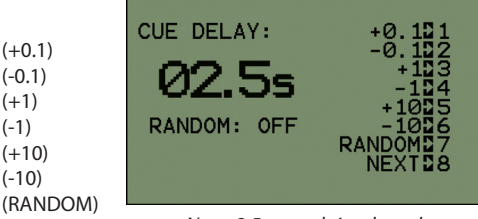

*Note: 2.5 seconds is selected as an example.*

#### *7. Trial Timeout Selection Screen*

Allows the user to set the trial timeout time. If no response is made within the time selected, an error is indicated for the trial. The time is selectable from 0.1 to 25.5 seconds in 0.1-second increments. The timeout setting defaults to 3.0 seconds on startup.

#### **Menu Controls**

Button 1: Increment Trial Timeout by 0.1 (+0.1) Button 2: Decrement Trial Timeout by 0.1 (-0.1) Button 3: Increment Trial Timeout by 1 (+1) Button 4: Decrement Trial Timeout by 1 (-1) Button 5: Increment Trial Timeout by 10 (+10) Button 6: Decrement Trial Timeout by 10 (-10) Button 7: Return to Previous Menu Screen (BACK) Button 8: Proceed to Next Menu Screen (NEXT)

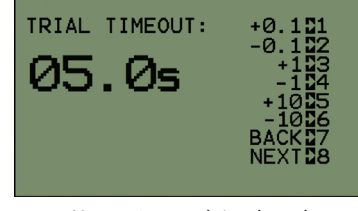

*Note: 5.0 seconds is selected as an example.*

#### *8. Test Screen*

Summarizes the test as setup from the menus and displays the trial results. The first two lines of the screen indicate the stimulus and cue parameters selected for the trial. These settings will update on the onset of each trial if random parameters are being used.

#### *9. Trial Results*

After the test, the "RT" line will show the reaction time results of the trial in seconds and the "MT" line will show the movement time results. The "MSG" line will indicate a successful trial or an error. If an error occurs, the "MSG" line will specify the error and the "EADR" will indicate the errant key, if applicable. The "ET" line will indicate the time when the error occurred. After an incorrect response, the subject can then make a correction and press the correct key. The corrected response will be shown on the "RT" line with the error information also being displayed as appropriate. The reaction time is measured from the onset of the stimulus to the lifting of the finger from the start key. Both the error time and movement time are measured from the lifting of the finger from the start key to the touching of a response key.

#### **Menu Controls**

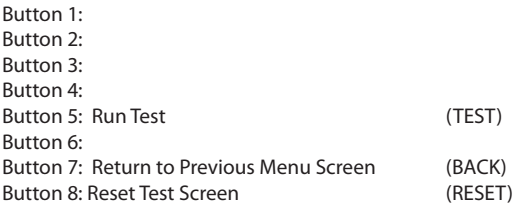

STIM: L4 **RED**  $\bar{0}2.5$ ORANGE CUE: MSG: CORRECT RESPONSE RT:<br>MT: 000.317 TEST<sup>25</sup> S EADR: BACK57 ET: 000.000 S **RESETD8** 

*Note: The results above are being used as an example.*

#### *10. How to Start a Trial*

Trials are executed by pressing button 5 while in the Test Screen. If random parameters are used for the test, they will update on the onset of each trial. Trial results can be reset or a trial can be interrupted by pressing the "RESET" button (8). Interrupted trials will not return any results.

#### **Possible Response Errors**

When running Choice Reaction/Movement Time tests, four different response errors are possible:

- **a. Incorrect Response:** The wrong key was touched as a response.
- **b. Timeout:** No response was made.
- **c. Early Response:** Response was made during the cue delay.
- **d. Outer Rim Contact:** The outer rim was contacted during the response (if enabled). Outer rim contact errors only appear on the correct response key. If the outer rim is contacted on an incorrect response key, the error is listed as "incorrect response" and outer rim is specified in the "EDR" line.

Note: Error types and locations are displayed on the Test Screen. Only errors on keys selected for the test are recorded. All other keys are ignored for this test type.

## *Single Key Tapping Test*

The subject taps a single key (C0) as quickly as possible during a timed trial period. A light turns on and off (along with optional tone) to indicate the trial time.

#### *Test Restrictions*

- 1. Tap key restricted to key C0.
- 2. Cue restricted to C5 lights and/or tone.
- 3. Stimulus lights restricted to C0 lights.

#### *1. Press button 7 from the Main Menu.*

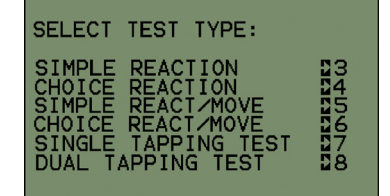

#### *2. Tapping Button Select Screen*

Indicates that C0 will be used in the tap test. No other selections are allowed for this test.

#### **Menu Controls**

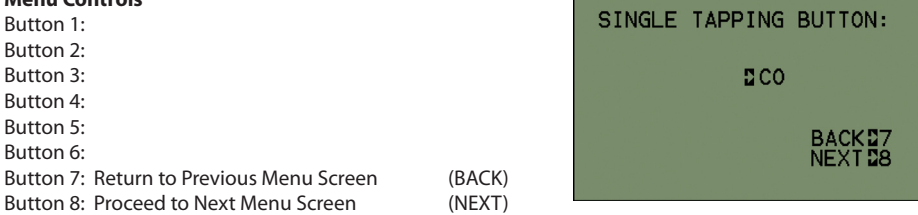

#### *3. Outer Button Setup Screen*

The response keys on the Reaction Panel feature dual response zones. This allows the accuracy of the taps to be monitored if required. The Outer Button Setup Screen determines if the outer rim of the tap key will be recorded as a correct response or as an accuracy error.

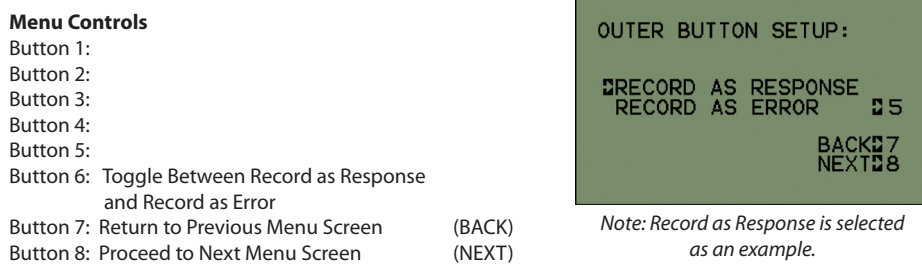

#### *4. Light Above Buttons*

Allows the lights above the tap key to be turned on during the trial, if desired.

#### **Menu Controls**

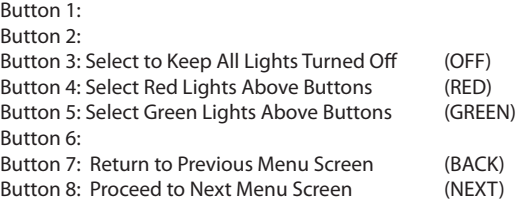

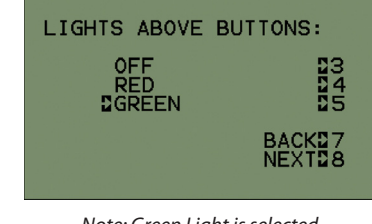

*Note: Green Light is selected as an example.*

#### *5. Tone for End of Trial*

Allows the tone to be activated for the end of the trial time. This lets the subject know when the trial has ended.

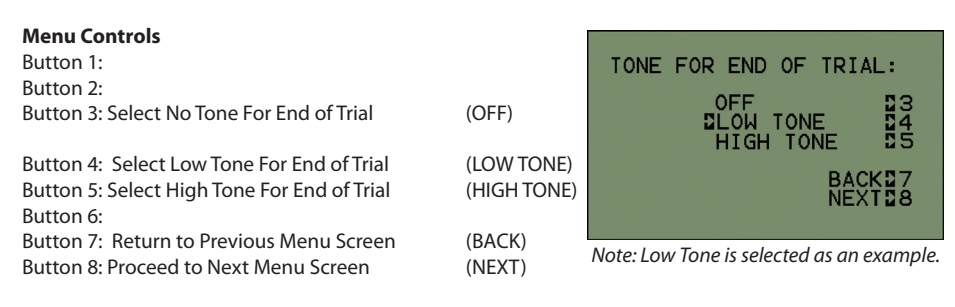

#### *6. Select Cue Screen*

Allows the user to select the cue stimulus for the test. The cue is always light C5 and/or tone when running Single Key Tap experiments. Only one light may selected, although it may be paired with a tone if desired. This screen may be skipped with no selection being made if no cue is desired.

#### **Menu Controls**

Button 1:

- Button 2: Select Red Light as Cue Stimulus (RED LIGHT)
- Button 3: Select Orange Light as Cue Stimulus (ORANGE LIGHT)
- Button 4: Select Green Light as Cue Stimulus (GREEN LIGHT)
- Button 5: Select High Tone as Cue Stimulus (HIGH TONE)
- Button 6: Select Low Tone as Cue Stimulus (LOW TONE)

Button 7: Return to Previous Menu Screen (BACK) Button 8: Proceed to Next Menu Screen (NEXT)

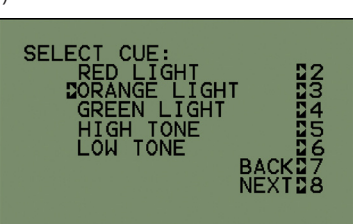

*Note: Orange light is selected as an example.*

### *7. Cue Delay Select Screen*

Allows the user to set the cue delay for the test. The resolution for the cue delay is 0.1 seconds with a maximum setting of 25.5 seconds. The random cue setting can also be enabled. The random time will fall between ½ times and 2 times the setting on the screen. The maximum and minimum limits of the random cue period are displayed at the bottom of the screen for reference.

#### **Menu Controls**

- Button 1: Increment Cue Delay by 0.1 (+0.1) Button 2: Decrement Cue Delay by 0.1 (-0.1) Button 3: Increment Cue Delay by 1 (+1) Button 4: Decrement Cue Delay by 1 (-1)
- Button 5: Increment Cue Delay by 10 (+10)
- Button 6: Decrement Cue Delay by 10 (-10)
- Button 7: Toggle Random Delay ON/OFF (RANDOM)
- Button 8: Proceed to Next Menu Screen (NEXT)

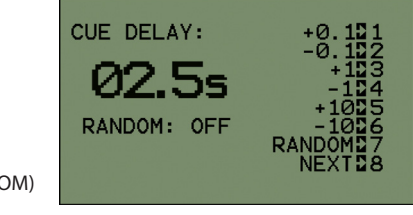

*Note: 2.5 seconds is selected as an example.*

#### *8. Trial Timeout Selection Screen*

Allows the user to set the length of the tapping trial. The time is selectable from 1 to 255 seconds in 1-second increments. The timeout setting defaults to 30 seconds on startup.

#### **Menu Controls**

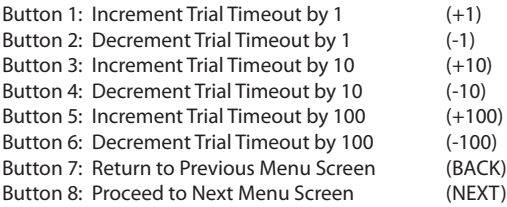

| TRIAL TIMEOUT: | +151<br>$-1.22$                      |
|----------------|--------------------------------------|
| 07VS           | $+10.33$<br>$-10M$                   |
|                | $+100.55$<br>-10056<br><b>BACK57</b> |
|                | NEXT 58                              |

*Note: 20 seconds is selected as an example.*

#### *9. Test Screen*

Summarizes the test as setup from the menus and displays the trial results. The first three lines of the screen indicate the times, stimulus and cue parameters selected for the trial. These settings will update on the onset of each trial if random parameters are being used.

#### *10. Trial Results*

The total number of taps are shown in the "B1" line of the Test Screen. If the outer rim error detection is enabled, the tap amounts will be divided between the center key and the outer rim. These totals will be shown on the "B1" and "OUT1" lines. The total taps for the trial can be found by adding the two lines together.

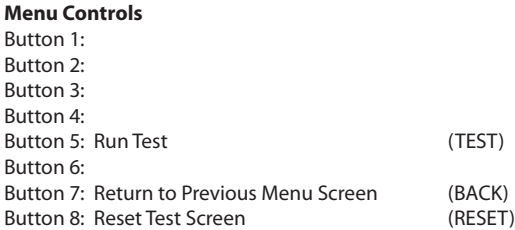

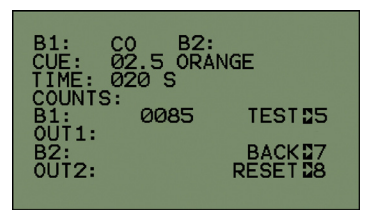

*Note: The results above are being used as an example.*

#### *11. How to Start a Trial*

Trials are executed by pressing button 5 while in the Test Screen. If random parameters are used for the trial, they will update on the onset of each trial. Trial results can be reset or a trial can be interrupted by pressing the "RESET" button (8). Interrupted trials will not return any results.

#### **Possible Response Errors**

**a. Outer Rim error**: The outer rim was contacted during the trial (if enabled).

Note: Only key C0 is monitored for this test type. All other keys are ignored and key presses on them are not registered.

## *Dual Key Tapping Test*

The subject taps two separate keys as quickly as possible for a predetermined trial time. A light turns on and off to indicate the trial time.

#### *Test Restrictions*

- 1. Cue stimulus restricted to the C5 lights and/or the tone.
- 2. Response keys must be selected in correlative pairs. (e.g. L1/R1, L4/R4)
- *1. Press button 8 from the Main Menu.*

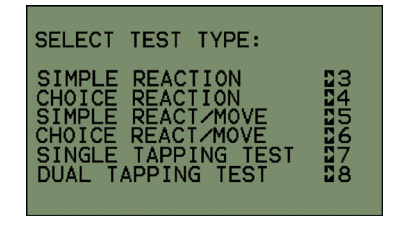

#### *2. Tapping Button Select Screen*

Designates the key pairs to be used for the test. The keys must be selected in the pairs set in the menu. Only one pair of keys can be selected at a time. This screen will not advance until a selection has been made.

#### **Menu Controls**

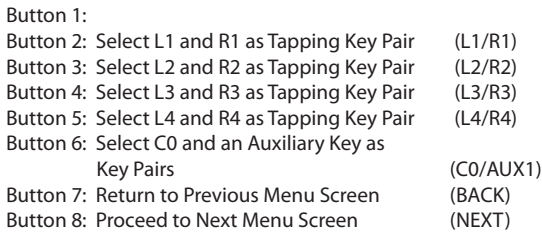

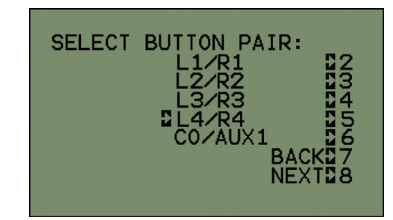

*Note: L4/R4 is selected as an example.*

#### *3. Outer Button Setup Screen*

The response keys on the Reaction Panel feature dual response zones. This allows the accuracy of the taps to be monitored if required. The Outer Button Setup Screen determines if the outer rim of the tap keys will be recorded as a correct response or as an accuracy error.

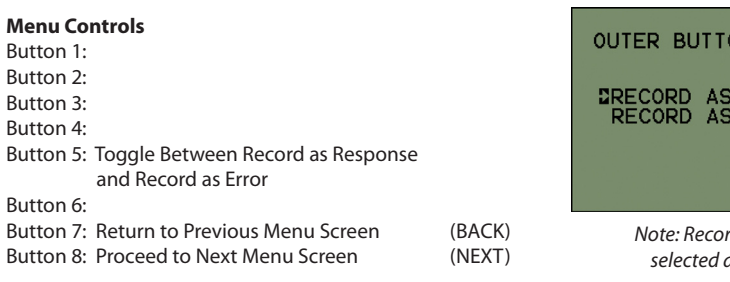

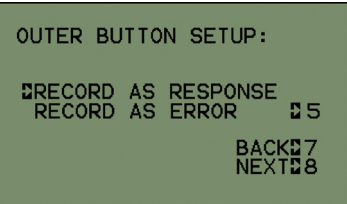

#### *4. Light Above Buttons*

Allows the lights above the tap keys to be turned on during the trial, if desired.

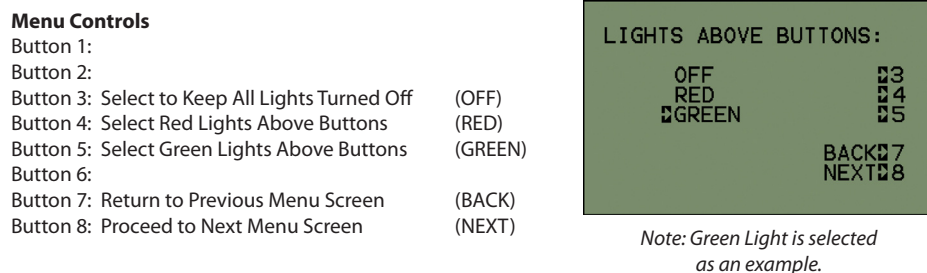

#### *5. Tone for End of Trial*

Allows the tone to be activated for the end of the trial time. This lets the subject know when the trial has ended.

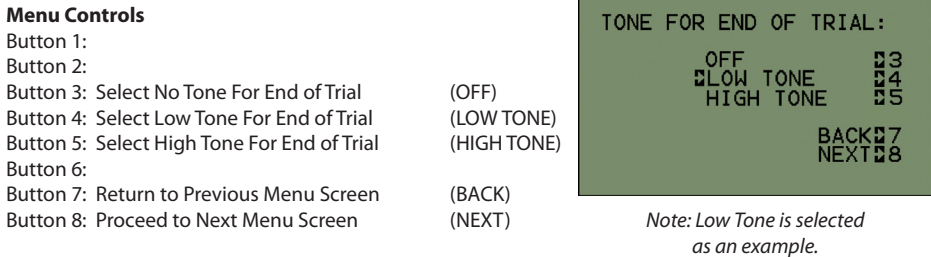

#### *6. Select Cue Screen*

Allows the user to select the cue stimulus for the test. The cue is always light C5 and/or tone when running Dual Key Tap experiments. Only one light may selected, although it may be paired with a tone if desired. This screen may be skipped with no selection being made if no cue is desired.

#### **Menu Controls**

Button 1:

- Button 2: Select Red Light as Cue Stimulus (RED LIGHT)
- Button 3: Select Orange Light as Cue Stimulus (ORANGE LIGHT)
- Button 4: Select Green Light as Cue Stimulus (GREEN LIGHT)
- Button 5: Select High Tone as Cue Stimulus (HIGH TONE)
- Button 6: Select Low Tone as Cue Stimulus (LOW TONE)
- Button 7: Return to Previous Menu Screen (BACK) Button 8: Proceed to Next Menu Screen (NEXT)

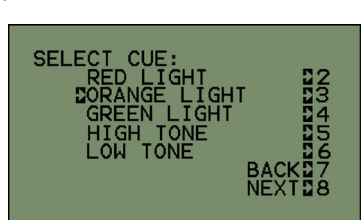

*Note: Orange light is selected as an example.*

#### *7. Cue Delay Select Screen*

Allows the user to set the cue delay for the test. The resolution for the cue delay is 0.1 seconds with a maximum setting of 25.5 seconds. The random cue setting can also be enabled. The random time will fall between ½ times and 2 times the setting on the screen. The maximum and minimum limits of the random cue period are displayed at the bottom of the screen for reference.

#### **Menu Controls**

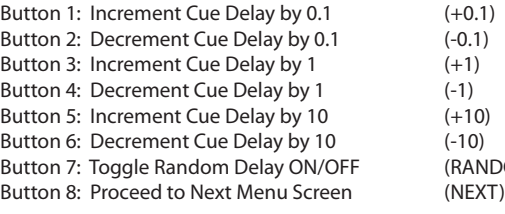

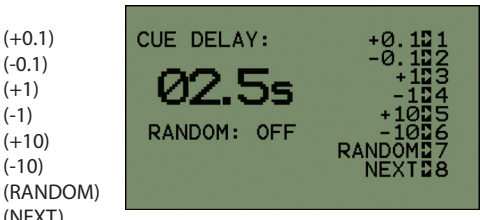

*Note: 2.5 seconds is selected as an example.*

#### *8. Trial Timeout Selection Screen*

Allows the user to set the length of the tapping trial. The time is selectable from 1 to 255 seconds in 1-second increments. The timeout setting defaults to 30 seconds on startup.

#### **Menu Controls**

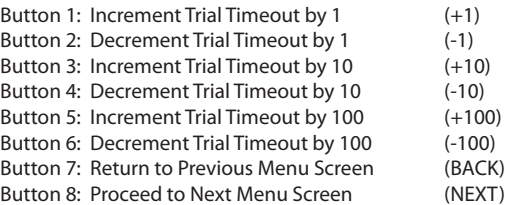

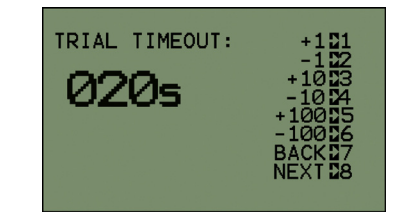

*Note: 20 seconds is selected as an example.*

### *9. Test Screen*

Summarizes the test as setup from the menus and displays the trial results. The first three lines of the screen indicate the times, stimulus and cue parameters selected for the trial. These settings will update on the onset of each trial if random parameters are being used.

(BACK)

### *10. Trial Results*

The total number of taps are shown in the "B1" and "B2" lines of the Test Screen. If the outer rim error detection is enabled, the tap amounts will be divided between the center key and the outer rim. These totals will be shown on the "B1", "OUT1" and "B2", "OUT2" lines. The total taps for the trial can be found by adding the four lines together.

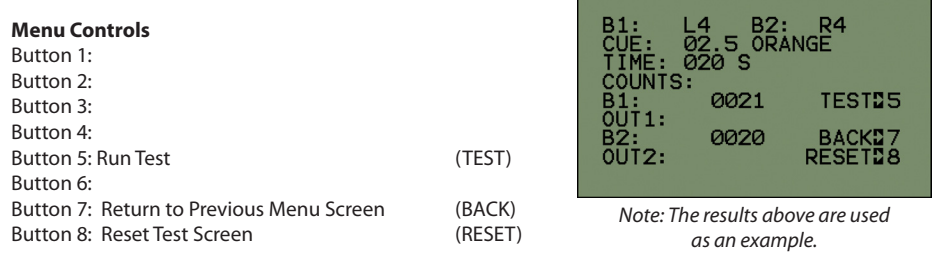

#### *11. How to Start a Trial*

Trials are executed by pressing button 5 while in the Test Screen. If random parameters are used for the trial, they will update on the onset of each trial. Trial results can be reset or a trial can be interrupted by pressing the "RESET" button (8). Interrupted trials will not return any results.

#### **Possible Response Errors**

**a. Outer Rim error:** The outer rim was contacted during the trial (if enabled).

Note: Only the selected keys are monitored for this test type. All other keys are ignored and key presses on them are not registered.

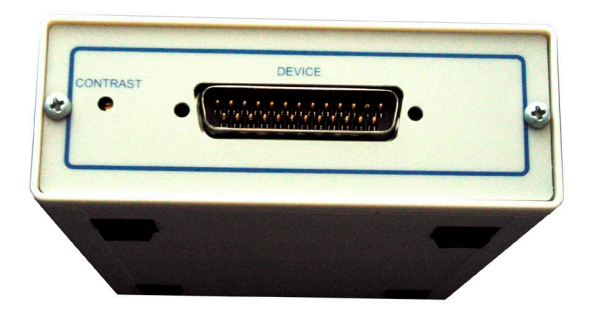

### *PsymCon Device Contrast Adjust*

The PsymCon Device's LCD display has an adjustable contrast setting. In the event that the LCD screen is too faint to see or the background is too dark, the user can adjust the contrast. To adjust, use a small flathead screwdriver to turn the internal dial on the PsymCon control panel. The adjustment dial is on the left side of the control box beside the cable entry port for the device.

## *Notes*

Write user notes here for your convenience.

## **Terms and Conditions** *Conditions complete the Form, or call Lafayette Instrument, you w*

#### **LIC Worldwide Headquarters**

Toll-Free: (800) 428-7545 (USA only) Phone: (765) 423-1505 Fax: (765) 423-4111 Email: sales@lafayetteinstrument.com export@lafayetteinstrument.com (Outside the USA)

#### **Mailing Address:**

Lafayette Instrument Company PO Box 5729 Lafayette, IN 47903, USA

#### **Lafayette Instrument Europe:**

Phone: +44 1509 817700 Fax: +44 1509 817701 Email: eusales@lafayetteinstrument.com

#### **Phone, Fax, Email or Mail-in Orders**

All orders need to be accompanied by a hard copy of your purchase order. All orders must include the following information:

- **Ouantity**
- Part Number
- **Description**
- Your purchase order number or method of pre-payment
- Your tax status (include tax-exempt numbers)
- Shipping address for this order
- Billing address for the invoice we'll mail when this order is shipped Signature and typed name of person authorized to order these
- products
- Your telephone number
- Your email address
- Your FAX number

#### **Domestic Terms**

There is a \$50 minimum order. Open accounts can be extended to most recognized businesses. Net amount due 30 days from the date of shipment unless otherwise specified by us. Enclose payment with the order; charge with VISA, MasterCard, American Express, or pay COD. We must have a hard copy of your purchase order by mail, E-mail or fax. Students, individuals and private companies may call for a credit application.

#### **International Payment Information**

There is a \$50 minimum order. Payment must be made in advance by: draft drawn on a major US bank; wire transfers to our account; charge with VISA, MasterCard, American Express, or confirmed irrevocable letter of credit. Proforma invoices will be provided upon request.

#### **Exports**

If ordering instrumentation for use outside the USA, please specify the country of ultimate destination, as well as the power requirements (110V/60Hz or 220V/50Hz). Some model numbers for 220V/50Hz will have a "\*C" suffix.

#### **Quotations**

Quotations are supplied upon request.Written quotations will include the price of goods, cost of shipping and handling, if requested, and estimated delivery time frame.Quotations are good for 30 days, unless otherwise noted. Following that time, prices are subject to change and will be re-quoted at your request.

#### **Cancellations**

Orders for custom products, custom assemblies or instruments built to customer specifications will be subject to a cancellation penalty of 100%. Payment for up to 100% of the invoice value of custom products may be required in advance. Cancellation for a standard Lafayette Instrument manufactured product once the product has been shipped will normally be assessed a charge of 25% of the invoice value, plus shipping charges. Resell items, like custom products, will be subject to a cancellation penalty of 100%.

#### **Exchanges and Refunds**

Please see the cancellation penalty as described above. No item may be returned without prior authorization of Lafayette Instrument Company and a completed Return Form. A copy of the Return Form or your assigned Return # (you will receive this via email after submitting the form) **must be included with the returned goods**. The merchandise should be packed well and fully insured. Unopened merchandise may be returned prepaid within thirty (30) days after receipt of the item and in the original shipping carton. Collect shipments will not be accepted. Returned products must be in saleable condition, and credit is subject to inspection of the merchandise.

#### **Repairs**

north and the markway not be between a remover present annormation by the case approach romal.<br>Lafayette Instrument Company and a completed Return Form. When you **Instrumentation may not be returned without prior authorization by** 

#### **complete the Form, or call Lafayette Instrument, you will receive a Return #. Your Return # number will be good for 30 days. Address the shipment to:**

Lafayette Instrument Company 3700 Sagamore Parkway North Lafayette, IN 47904, USA.

Shipments cannot be received at the LIC PO Box. Items should be packed well, insured for full value, and returned along with a copy of the Return Form or the Return #. An estimate of repair will be given prior to completion ONLY if requested in an enclosed cover letter. We must have a completed purchase order by mail or fax, or repair work cannot commence for non-warranty repairs.

#### **Damaged Goods**

Damaged instrumentation should not be returned to Lafayette Instrument prior to a thorough inspection. If a shipment arrives damaged, note damage on delivery bill and have the driver sign it to acknowledge the damage. Contact the delivery service, and they will file an insurance claim. If damage is not detected at the time of delivery, contact the carrier/shipper and request an inspection within 10 days of the original delivery. Please call the Lafayette Instrument Customer Service Department for repair or replacement of the damaged merchandise.

#### **Limited Warranty**

Lafayette Instrument Company warrants equipment manufactured by the company to be free of defects in material and workmanship for a period of one year from the date of shipment, except as provided hereinafter. The original manufacturer's warranty will be honored by Lafayette Instrument for items not manufactured by Lafayette Instrument Company, i.e. resell items. This assumes normal usage under commonly accepted operating parameters and excludes consumable products.

Warranty period for repairs or used instrumentation purchased from Lafayette Instrument is 90 days. Lafayette Instrument Company agrees either to repair or replace, at its sole option and free of part charges to the customer, instrumentation which, under proper and normal conditions of use, proves to be defective within the warranty period. Warranty for any parts of such repaired or replaced instrumentation shall be covered under the same limited warranty and shall have a warranty period of 90 days from the date of shipment or the remainder of the original warranty period whichever is greater. This warranty and remedy are given expressly and in lieu of all other warranties, expressed or implied, of merchantability or fitness for a particular purpose and constitutes the only warranty made by Lafayette Instrument Company.

Lafayette Instrument Company neither assumes nor authorizes any person to assume for it any other liability in connection with the sale, installation, service or use of its instrumentation. Lafayette Instrument Company shall have no liability whatsoever for special, consequential, or punitive damages of any kind from any cause arising out of the sale, installation, service or use of its instrumentation. All products manufactured by Lafayette Instrument Company are tested and inspected prior to shipment. Upon prompt notification by the Customer, Lafayette Instrument Company will correct any defect in warranted equipment of its manufacture either, at its option, by return of the item to the factory, or shipment of a repaired or replacement part. Lafayette Instrument Company will not be obliged, however, to replace or repair any piece of equipment, which has been abused, improperly installed, altered, damaged, or repaired by others. Defects in equipment do not include decomposition, wear, or damage by chemical action or corrosion, or damage incurred during shipment.

#### **Limited Obligations Covered by this Warranty**

- 1. In the case of instruments not of Lafayette Instrument Company manufacture, the original manufacturer's warranty applies.
- 2. Shipping charges under warranty are covered only in one direction. The customer is responsible for shipping charges to the factory if return of the part is required.
- 3. This warranty does not cover damage to components due to improper installation by the customer.
- 4. Consumable and or expendable items, including but not limited to electrodes, lights, batteries, fuses, O-rings, gaskets, and tubing, are excluded from warranty.
- 7. Failure by the customer to perform normal and reasonable maintenance on instruments will void warranty claims.
- 8. If the original invoice for the instrument is issued to a company that is not the company of the end user, and not an authorized Lafayette Instrument Company distributor, then all requests for warranty must be processed through the company that sold the product to the end user, and not directly to Lafayette Instrument Company.

#### **Export License**

The U.S. Department of Commerce requires an export license for any polygraph system shipment with an ULTIMATE destination other than: Australia, Japan, New Zealand or any NATO Member Countries. It is against U.S. law to ship a Polygraph system to any other country without an export license. If the ultimate destination is not one of the above listed countries, contact us for the required license application forms.